# ワイヤレスデータ転送機能の Android™アプ

## リでの使い方

Android 端末(スマートフォン等)でワイヤレスデータ転送機能をご使用になる場合は、FlashAir™ Android ア プリをお使いになると便利です。ここではアプリを使ったワイヤレスデータ転送の使い方をご案内します。 アプリをインストールしていない端末へ転送したい場合は、ブラウザを使っても転送できます。ワイヤレスデータ転送のブ ラウザでの使い方をご参照ください。

#### **ステップ 1**

FlashAir™をデジタルカメラ等の SDHC/SDXC 対応機器に挿入し、電源をいれます。

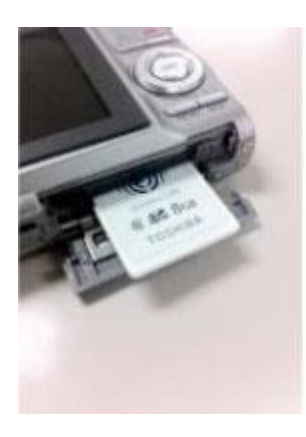

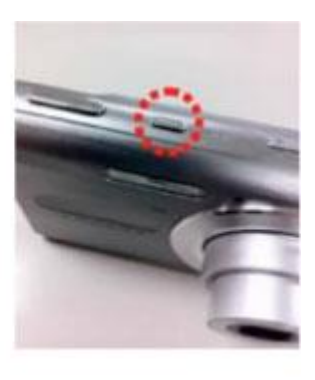

- 電源を入れて 5 分以内に、ステップ 2 と 3 を行ってください。5 分以内に終わらない場合、自動的に無線 LAN が停止します。無線 LAN が停止した場合、デジタルカメラ等の電源を入れなおしてください。
- 自動的に電源を切る機能(オートパワーオフ等)がついているデジタルカメラ等では、電源が切れて無線 LAN が停止することがあります。電源が切れるまでの時間を長くするか、機能を OFF にしてお使いください。

#### **ステップ 2**

Android 端末で、FlashAir™アプリのアイコンをタップし、アプリを起動します。

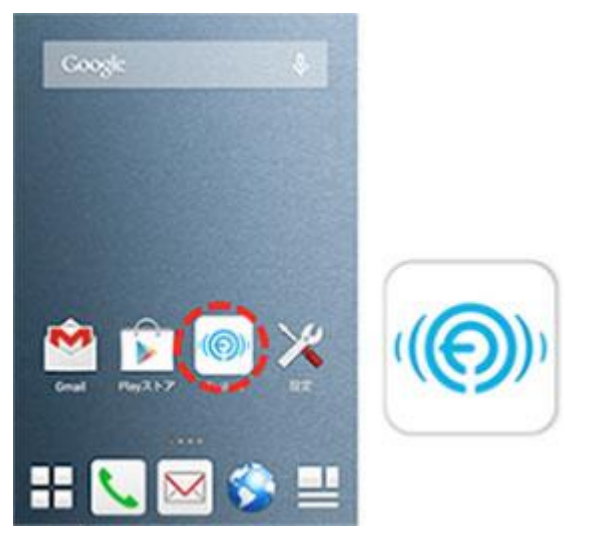

#### **ステップ 3**

アプリが FlashAir™へ自動的に接続します。周囲に複数の FlashAir™がある場合は、一覧が表示されますので、接 続する FlashAir™を選択してください。パスワード入力画面が表示された場合は、接続する FlashAir™のパスワード を入力して、「OK」を押してください。

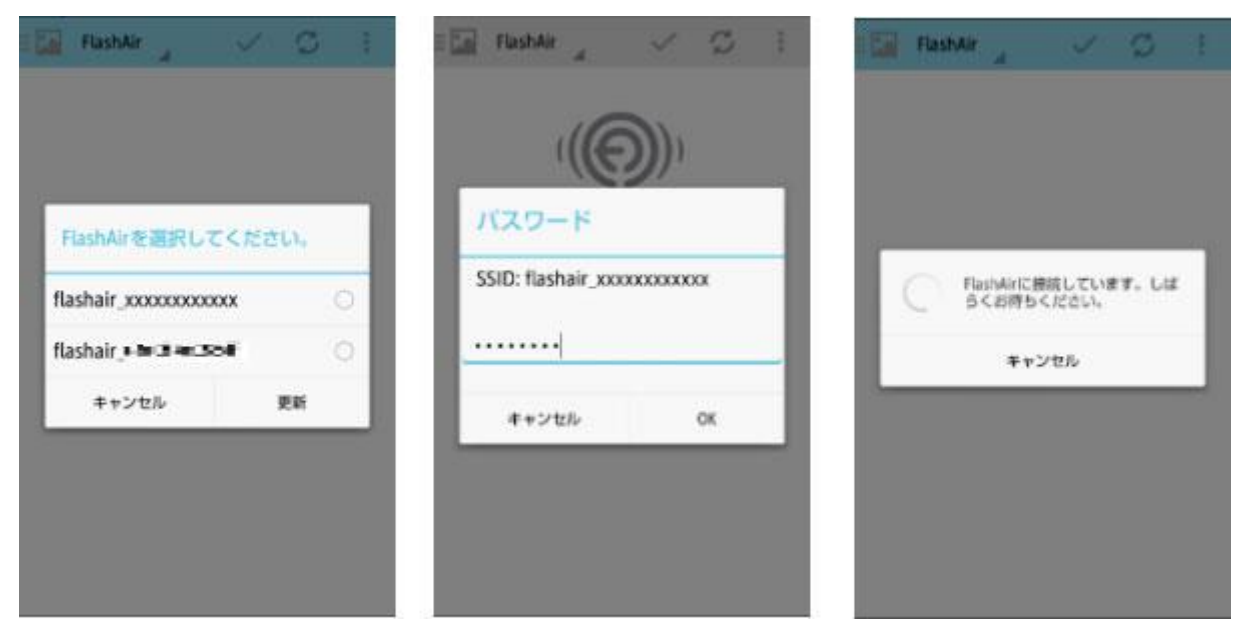

(複数の FlashAir™がある場合)

#### **ステップ 4**

接続が完了すると、FlashAir™に保存されているデータが表示されます。下図は写真/動画表示の画面です。

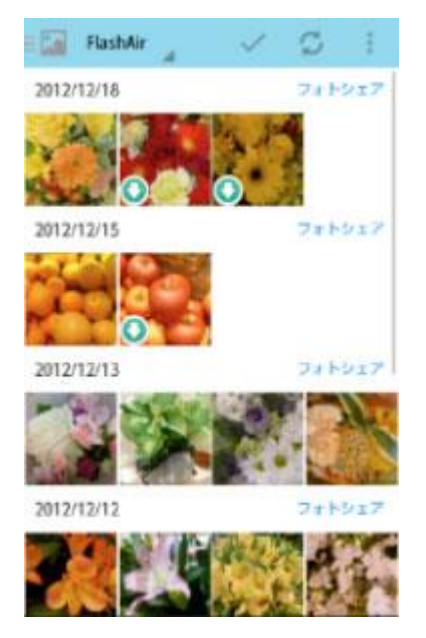

#### **ステップ 5**

選択ボタンから複数のファイルを選択してダウンロードすることができます。選択が完了したらメニューバーの「保存 |をタ ップしてください。

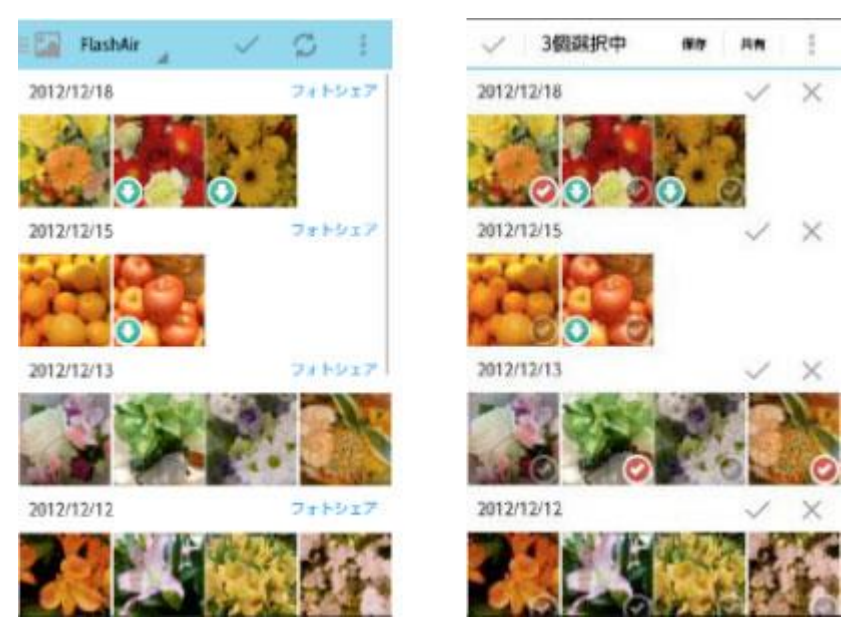

FlashAir アプリの終了について

FlashAir アプリの使用を終了する場合は、アプリ画面右上のボタンをタップし、アプリのメニューから「アプリを終了」を タップしてください。

端末のタスクボタンをタップして表示される起動中アプリ一覧から FlashAir アプリを終了されますと、端末の Wi-Fi 接 続先が FlashAir のままとなり、FlashAir アプリの起動前に接続していた元のアクセスポイント等に接続できません。 「アプリを終了」から終了した場合でも、元の Wi-Fi 接続先の状態等によって接続できない場合があります。 希望の接続先に切り替わらない場合は、端末の Wi-Fi 設定で接続しなおしてください。

### FlashAir アプリのヘルプについて

その他の機能・使い方については、アプリのヘルプ内でご覧いただけます。 アプリ画面右上のボタンをタップし「設定」を開き、「ヘルプ」をタップします。

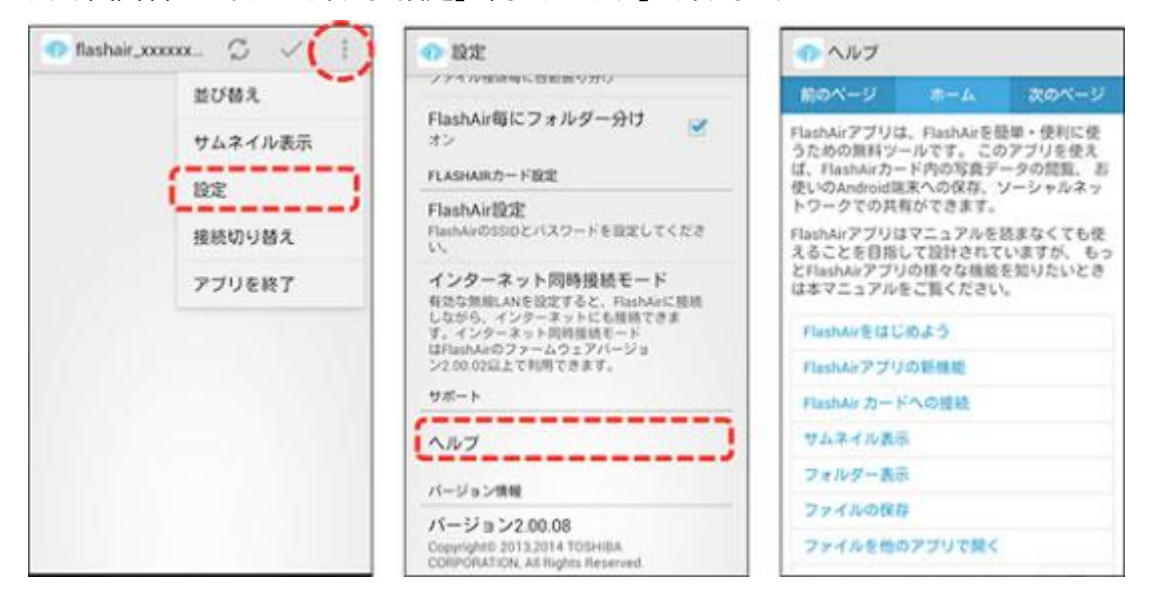